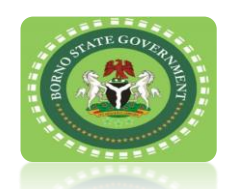

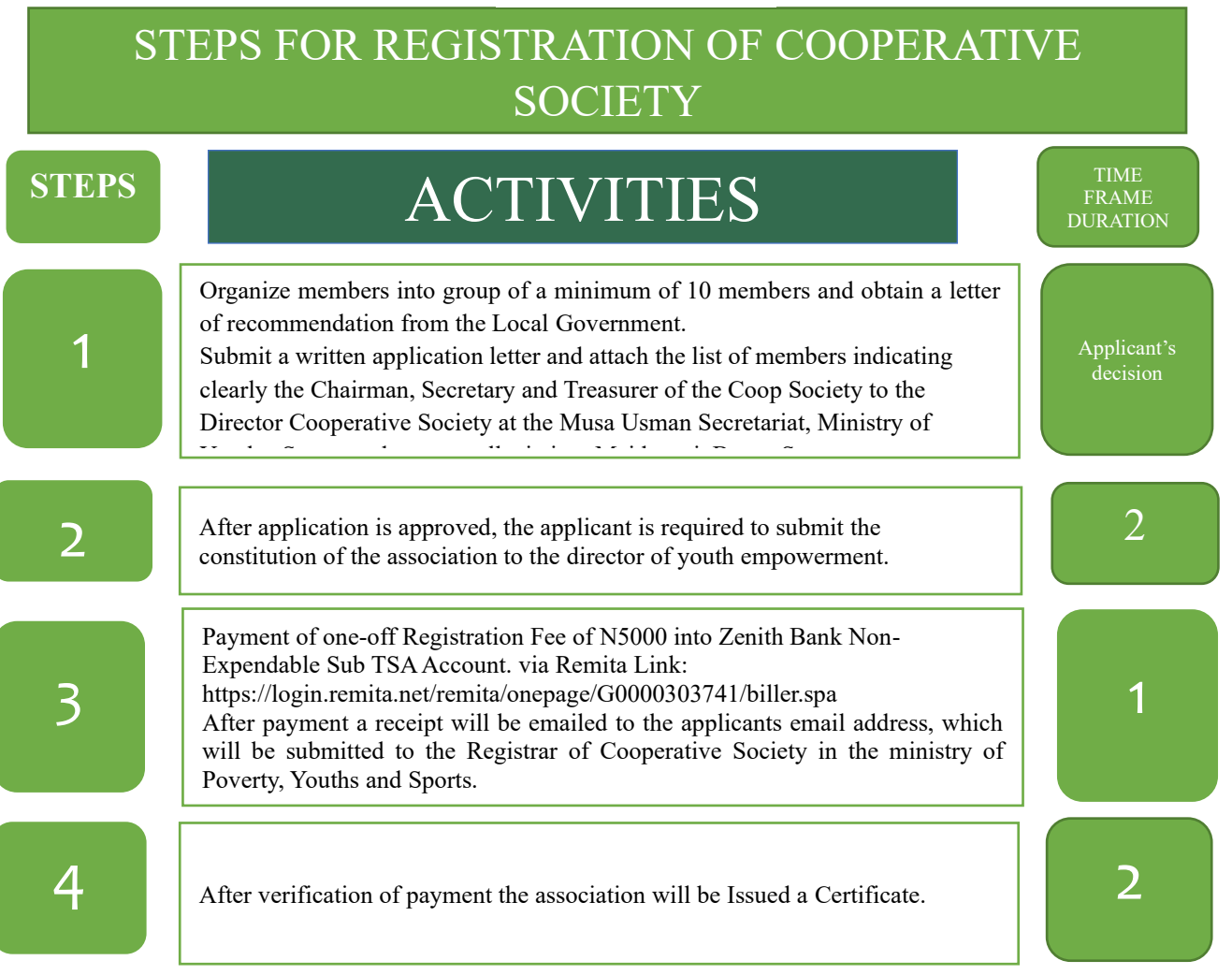

## **Guide to Remita Payment**

This covers all forms of payment made in favor of Borno State Internal Revenue Service.

Follow the steps below to experience a swift payment process to Borno State Internal Revenue Service.

- Type [www.remita.net](http://www.remita.net/) on your web browser
- Click on 'Pay TSA & States'
- Click on Borno State Government
- On the field 'Who do you want to Pay' Type Revenue... A drop down with Borno State Internal Revenue Service will pop up. Click on it and supply the following information
- Name of Service
- Amount to pay
- Payer's Name
- Phone number
- Payer's Email
- Click on the check box 'I am not a robot" if asked
- Click on SUBMIT button to proceed

You can now make payment via any of the payment channels convenient for you as follows:

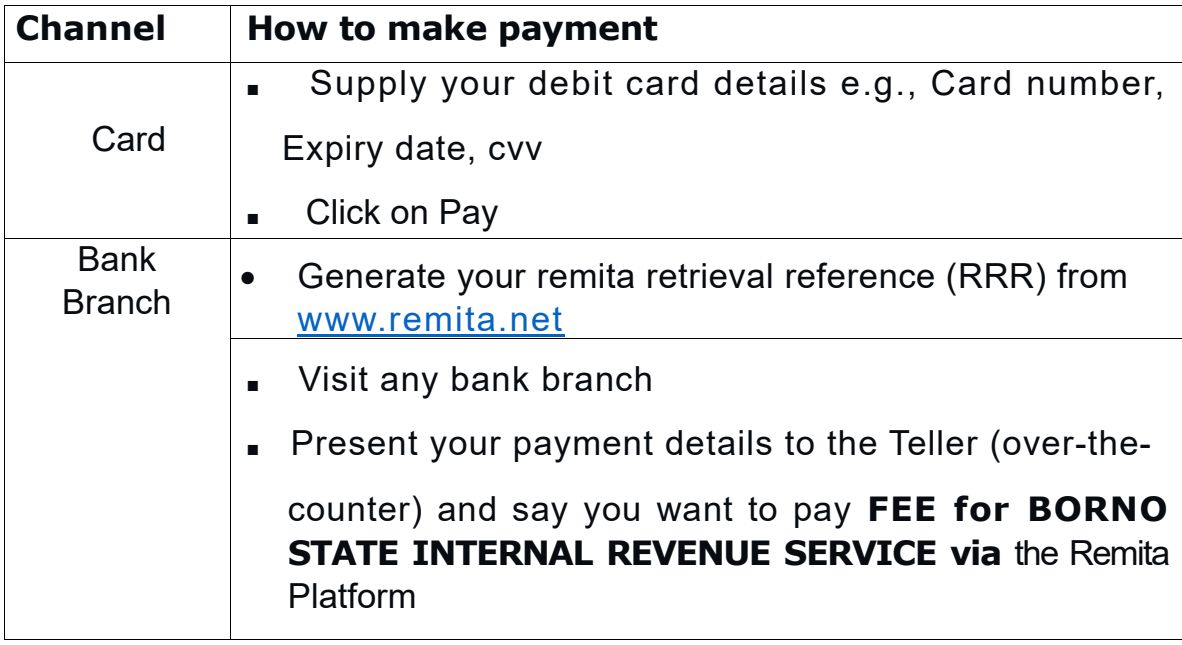

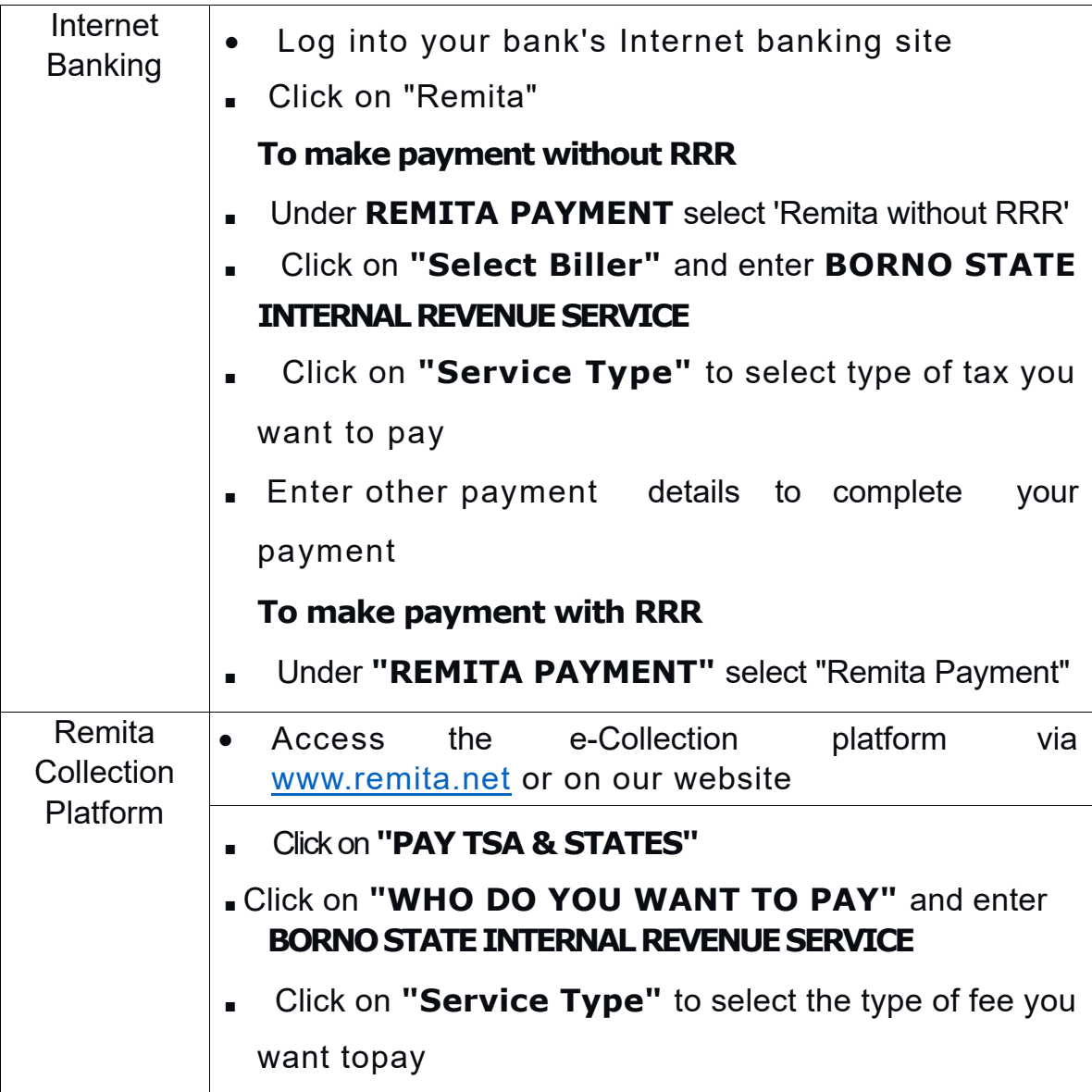

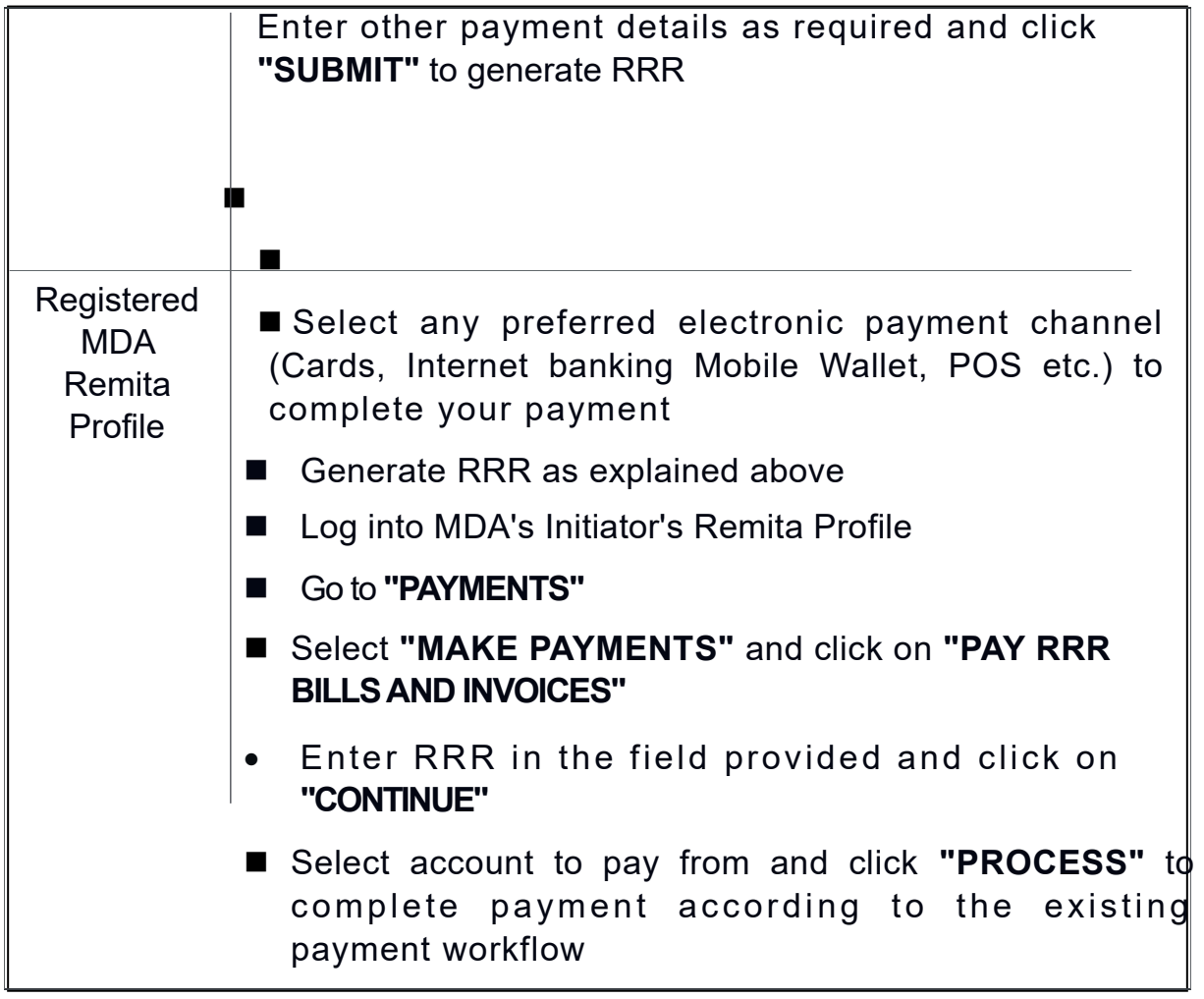

Payers will be issued with an electronic receipt following payment, which the payer can take to the Finance department of BORNO STATE INTERNAL REVENUE SERVICE for confirmation in other to receive the applicable service.

If you have any queries or require any assistance on making payment to BORNO STATE INTERNAL REVENUE SERVICE, please contact us at the BORNO STATE INTERNAL REVENUE SERVICE Office, or send a mail to

**[\(E-mail: burcs@bornoirs.com\)](mailto:burcs@bornoirs.com))** Thank you.

For more enquiries contact:

\*Registrar of Cooperatives, Borno State. Telephone :08060340684 Email Address: modubulamagur@gmail.com

> **Signed** The Honourable Commissioner Borno State Ministry of Poverty Alleviation, Youths and Sports Development **Published 14th November, 2022**